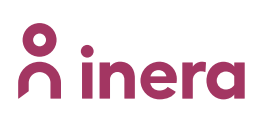

### **Instruktioner för hur du skapar ett SSH-nyckelpar**

### **Revisionshistorik**

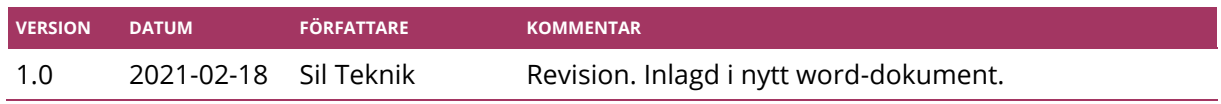

### **Skapa ett SSH-nyckelpar**

Vid inloggning till Sil SFTP använder ni en SSH-nyckel. Nedan förklarar vi hur ni skapar ett SSHnyckelpar.

Den ena nyckeln som skapas är hemlig och kommer att vara er privata nyckel. Den privata nyckeln används senare av er för att logga in mot vår SFTP-server.

Den andra nyckeln som skapas är er publika nyckel. Denna nyckel anger ni i ansökan till oss och det är även denna nyckel som vi kommer att godkänna på vår sida.

#### **Windows**

- 1. Ladda ner programmet ["PuTTYgen"](http://the.earth.li/~sgtatham/putty/latest/x86/puttygen.exe).
- 2. Starta "puttygen.exe".
- 3. Se till att alternativet "**RSA**" är valt, fyll i värdet "**4096**" och klicka sedan på knappen "**Generate**".

# **o** inera

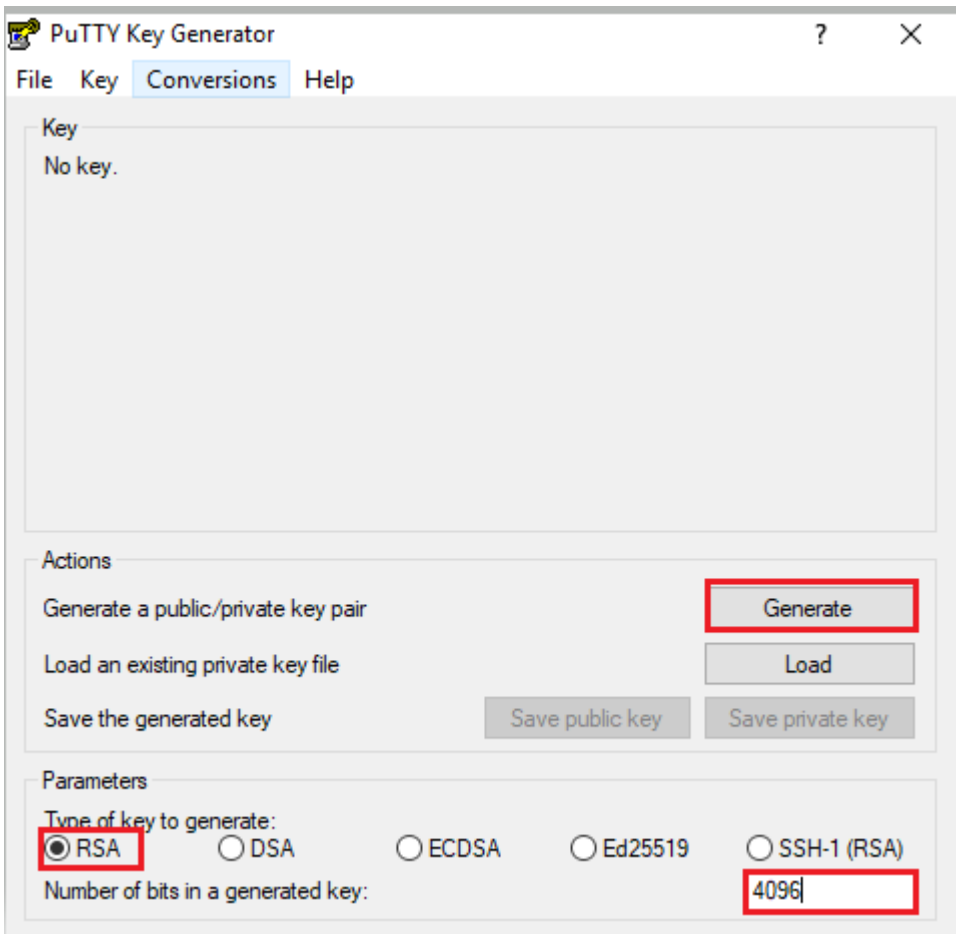

4. SSH-nyckelparet slumpas fram genom att ni (tro det eller ej) rör på muspekaren.

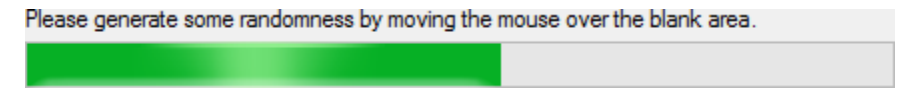

5. I den stora, rödmarkerade rutan (se nedan) visas er **publika** nyckel. Denna nyckel anger ni i ansökan till oss och det är även denna nyckel som vi kommer att godkänna på vår sida.

Se även till att klicka på knappen "**Save private key**" för att spara ner er **privata** nyckel. Denna används senare av er för att logga in mot vår SFTP-server.

# <u>ီ</u> inera

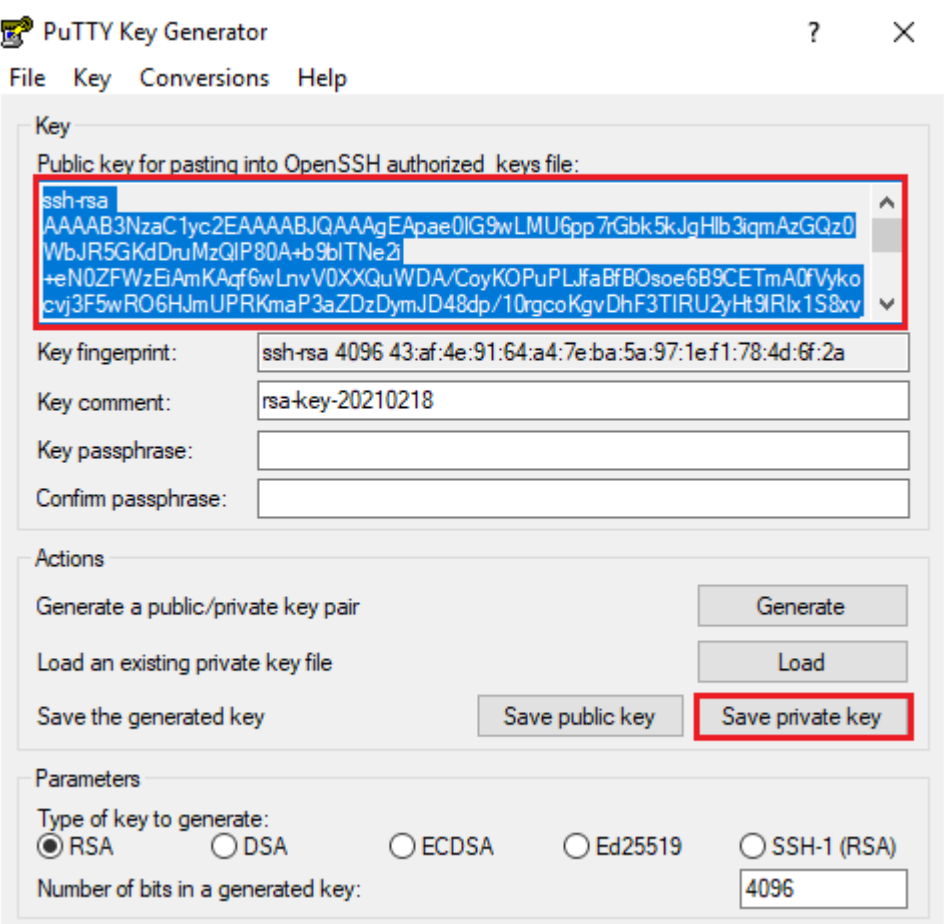

### **Linux**

I nedanstående exempel förutsätter vi att ni använder pakethanteraren apt (som bl.a. är en del av Ubuntu).

- 1. Ladda ner den senaste informationen om tillgängliga paket: user@server:~\$ **sudo apt-get update**
- 2. Installera paketet "openssh-client": user@server:~\$ **sudo apt-get install openssh-client**
- 3. Generera ett SSH-nyckelpar: user@server:~\$ **ssh-keygen -t rsa -b 4096**
- 4. Tryck "Enter" när texten "*Enter file in which to save the key (/home/user/.ssh/id\_rsa):*" visas.
- 5. Tryck "**Enter**" när texten "Enter passphrase (empty for no passphrase):" visas.
- 6. Tryck "**Enter**" när texten "Enter same passphrase again:" visas.
- 7. Gå till ".ssh"-katalogen som skapats i er användares hemkatalog (där "**username**" ersätts med ert användarnamn): user@server:~\$ **cd /home/username/.ssh**

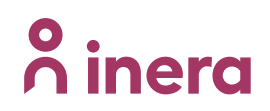

8. Lista alla filer i katalogen: user@server:~/.ssh\$ **ls -al**

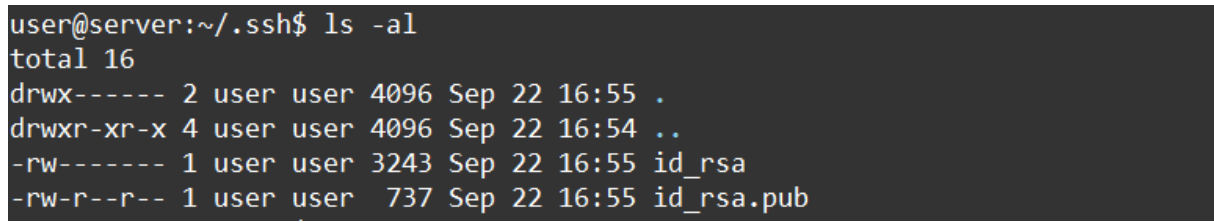

- 9. Filen "**id\_rsa**" är er **privata** nyckel och "**id\_rsa.pub**" är er **publika** nyckel.
- 10. Titta hur den publika nyckeln ser ut: user@server:~/.ssh\$ **tail id\_rsa.pub**

#### user@server:~/.ssh\$ tail id\_rsa.pub

ssh-rsa AAAAB3NzaC1yc2EAAAADAQABAAACAQCu8tZm+aHkOKUVtT375ENdJPy6tKBTFV9Mb8JsN DHGOYupc+xTFZIigZQxfhxhxNRkXm6UBb4cidYiq0hGyj7YGGNP6I/PevDutAr6ZN4bWb52LfmnLl i73ogxiie4edIvUahpa7uDVcOL+tMmKr4LKxTHG0DiO0TX4sW9kSbO/GYW1715mxfrOxdRwAWrgmc yha+t6x97jzd7bKdJZVOpEPa99IIweayTrePh4KtJPR4uRrEriXCvi5W5cHNdj1sAGTPzuFx82NwZ 94G7v0DJ0CbCalMWtHKLwcDYsu4HGKTgekqbp1grnA6jTnQnOfjfYFvqFKRI2hiuulYkiDHSj9JGY IYevbV+GFiG5qt9h02ZIGbk7M70+Sta9wx42W8C4IXis0x7cLhx9EUFF8R+jl8I6wyulUWL5QuyZS mQ6vERGI9iVED3dC6tHdTB7o9hQIvySqHlSarV11zwmwn+XjQMW9wFvvcCb+6rzl+envTiHHhN88F iB9Z6WFINbTE35rWUFk0/z9AmIb5SBAEDGcnXvJpDPeVb8Txo0TToMW6viP2UWtgUGlUAj76vHZfu aKrCracHCB9zqP44SAg7M1W6ImQ4mpWj5cYwxjF1fEmYXiZCEOoHOqFrocsptBjs79k/TRIDR/Y/P nBwRt9NDNeWZqg7rNSP19ljjQGZLQ== user@server user@server:~/.ssh\$

- 11. Kopiera den **publika** nyckeln och bifoga denna i ansökan till oss.
- 12. Spara den **privata** nyckeln (filen "**id\_rsa**") för att kunna ansluta till SFTP-servern när vi senare godkänt er ansökan.